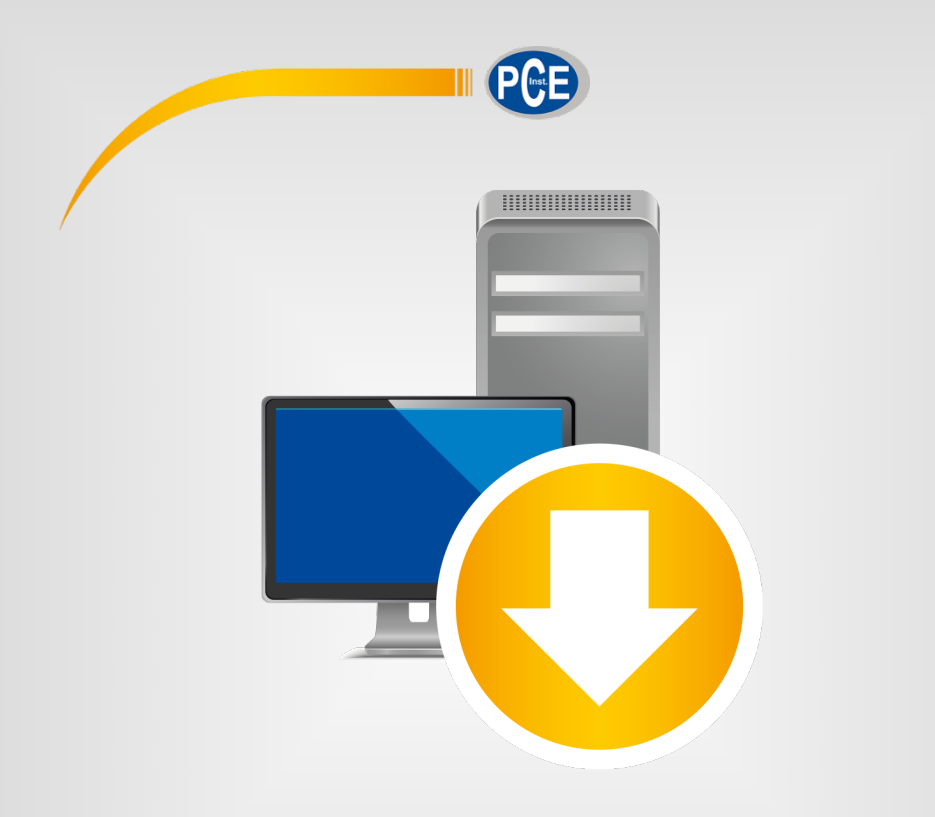

# User Manual

# PC Software PCE-FM 200 / PCE-FM 50N / PCE-FM 500N

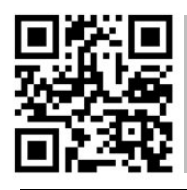

**User manuals in various languages (deutsch, français, italiano, español, português, nederlands, türk, polski, русский,** 中文**) can be found by using our product search on: www.pce-instruments.com**

> last change: 29 January 2019 v1.0

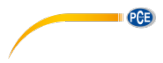

## **Contents**

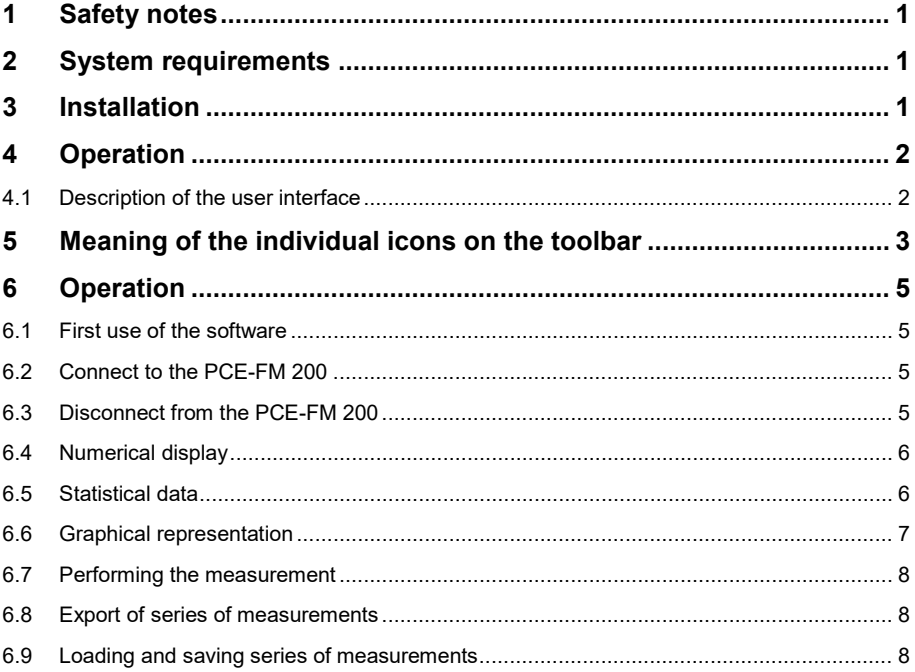

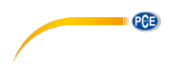

### <span id="page-2-0"></span>**1 Safety notes**

Acquaint yourself with the operation of the measuring device before using it in combination with the PC software. For this purpose, use the instruction manual, which comes with your PCE product. All safety notes from the device's manual have to be observed as well when the device is used with this software.

The device and the software may only be used by qualified personnel. Damage or injuries caused by non-observance of the manuals are excluded from our liability and not covered by our warranty.

We do not assume liability for printing errors or any other mistakes in this manual.

We expressly point to our general warranty terms which can be found in our general terms of business.

If you have any questions please contact PCE Instruments. The contact details can be found at the end of this manual.

#### <span id="page-2-1"></span>**2 System requirements**

- Operating system Windows XP SP3 or higher
- USB port (2.0 or higher)
- installed .NET framework 4.0
- minimum resolution of 800 x 600 pixels
- optional: printer
- processor with 1 GHz
- 4 GB RAM recommended
- CD-ROM drive

### <span id="page-2-2"></span>**3 Installation**

The software can be downloaded here:

[https://www.pce-instruments.com/english/download-win\\_4.htm.](https://www.pce-instruments.com/english/download-win_4.htm) 

Please run the "Setup-PCE-FM-200.exe" and follow the instructions of the setup.

### **4 Meter Setup Configuration**

Note – the meter requires you to enable "print" mode or F-12 in the FM meter options menu for data to be transferred to the PC.

Configure F-12 for "conti" or continuous sending.

<span id="page-3-0"></span>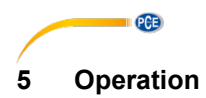

#### <span id="page-3-1"></span>**5.1 Description of the user interface**

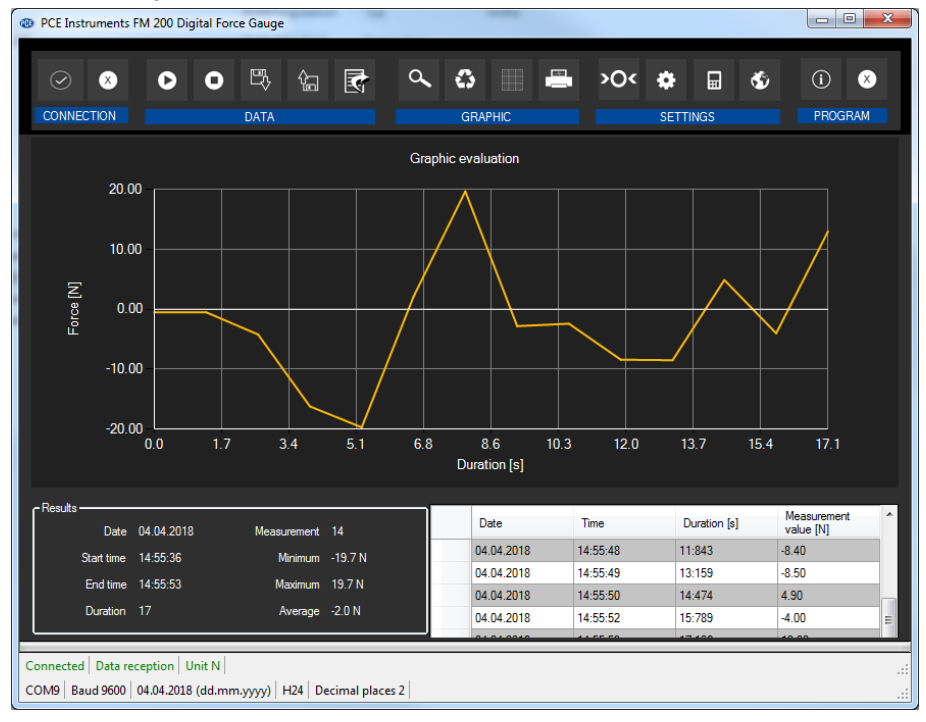

The main screen consists of several sections:

Below the title bar, there is a tool bar with icons that can be selected by a mouse click. These icons are grouped according to their functions.

Below this bar, you can find an area where the measuring points are displayed graphically ("Graphical evaluation").

The next section below the graphic shows a chart with the measuring points determined on the right and an area with statistical data on the left-hand side.

The lower edge of the main window shows two status bars containing important information, directly above each other.

The lower bar shows the statistical settings of the program that can be defined in the settings screen.

The upper status bar shows the dynamic settings or data of the PCE-FM 200 which are directly taken from the connected device. These include the selected unit.

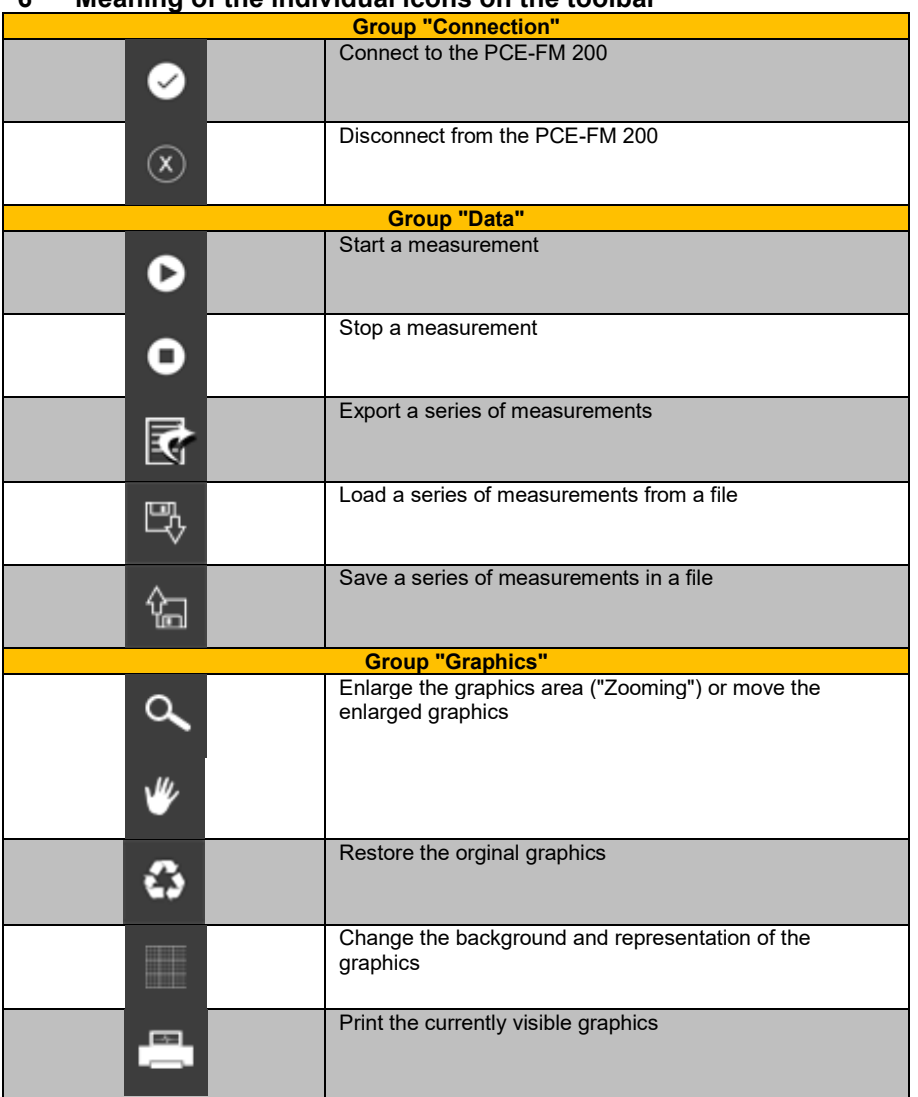

### <span id="page-4-0"></span>**6 Meaning of the individual icons on the toolbar**

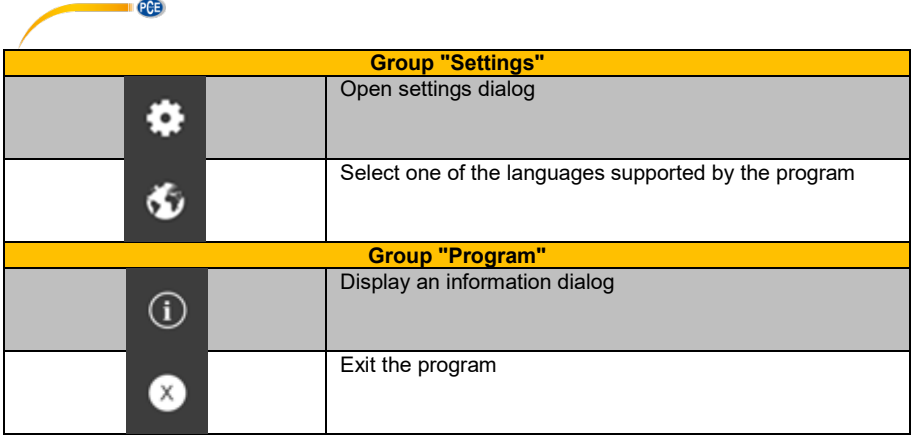

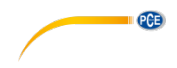

### <span id="page-6-0"></span>**7 Operation**

#### <span id="page-6-1"></span>**7.1 First use of the software**

Before the PCE-FM 200 can work with the software, the assigned COM port must be set in the ۰ software once. It can be set via the "settings dialog"

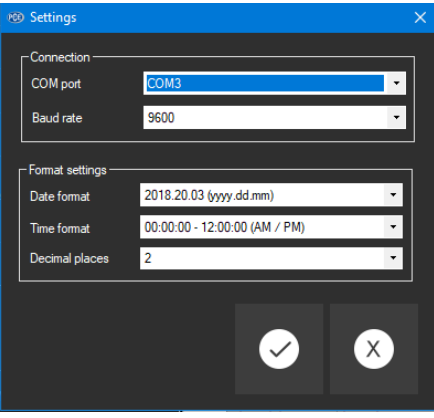

In addition to entering the connection data, the settings for the date and time format and for the decimal format can be made here.

#### <span id="page-6-2"></span>**7.2 Connect to the PCE-FM 200**

Note – the meter requires you to enable "print" mode or F-12 in the FM meter options menu for data to be transferred to the PC. Configure F-12 for "conti" or continuous sending.

After the desired settings have been made and the settings dialog has been closed with a click on the "Apply" button, the connection to the PCE-FM 200 can be established by clicking on the  $\bullet$ icon.

If the connection has been successfully established, the term "Connected" is displayed in green on the status bar for the dynamic data.

<span id="page-6-3"></span>If, however, no connection has been established, the term "Disconnected" is displayed in red.

#### **7.3 Disconnect from the PCE-FM 200**

By clicking on the  $\boxed{\otimes}$  icon, an active connection to the PCE-FM 200 can be terminated.

If you exit the software while the connection is active, the connection will also be terminated.

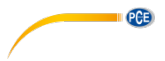

### <span id="page-7-0"></span>**7.4 Numerical display**

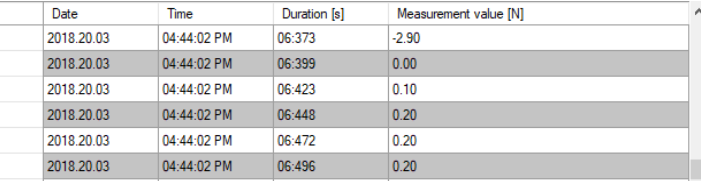

In the lower part of the main window, all the measured values are tabulated. The chart can be sorted by columns by clicking on the respective column heading ("Date", "Time", "Duration" and "Measurement value").

Note:

<span id="page-7-1"></span>These data come directly from the PCE- FM 200; the time can thus deviate from the PC time.

#### **7.5 Statistical data**

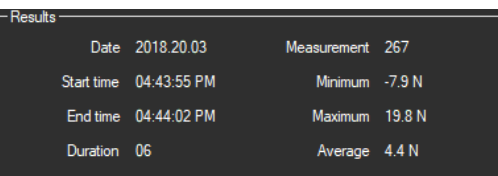

The statistics include the number of measured points, the smallest and largest measured force levels and the average value. Also, they include the date, start time, end time and duration of measurement.

#### <span id="page-8-0"></span>**7.6 Graphical representation**

In the area for the graphical evaluation, the selected unit ("N","kgf","lbf") is shown on the y axis and the duration (in seconds) is shown on the x axis.

**PCB** 

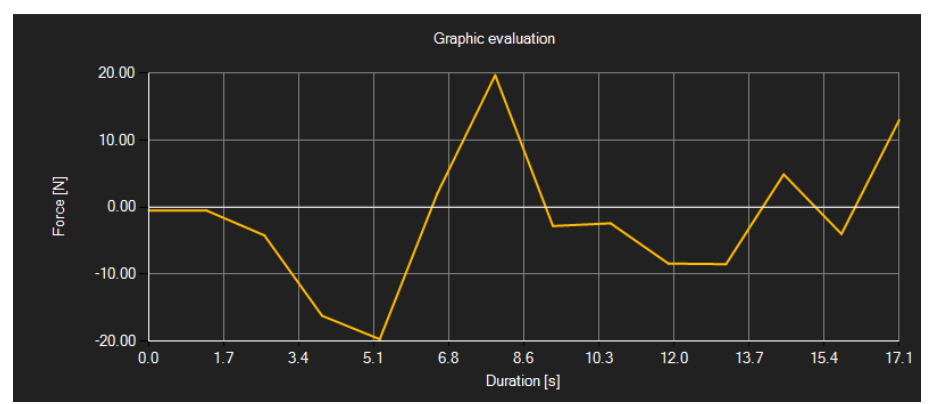

Moving the mouse cursor to a point on the displayed line makes a small information window with the data (time and unit) of the currently selected measurement value pop up after a short time.

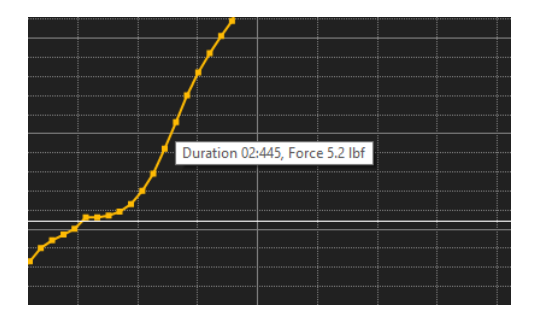

A freely selectable part of the displayed graphics can be enlarged.

For this purpose, the corresponding icon in the toolbar ("Enlarge the graphics area ("Zooming")

or move the enlarged graphics) must be a magnifying glass .

Then, a rectangle can be drawn over a part of the graphics by holding the mouse button down. When the mouse is released, the selected area appears as a new graphic.

As soon as at least one enlargement has been made, it is possible to switch from enlargement mode to shift mode by clicking on the icon ("Enlarge the graphics area ("Zooming") or move the enlarged graphics) with the magnifying glass icon.

Shift mode is represented by the **ight** icon.

If the mouse is now placed over the graphics area and then the left mouse button is pressed, the depicted section can be moved by holding the mouse button down.

> © PCE Instruments 7

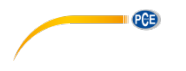

Another click on the  $\mathbb F$  icon changes back to enlargement mode, which is recognizable by the icon.

The original graphics can be restored at any time by clicking on the  $\overline{3}$  icon next to the magnifying glass or hand.

The background of the graphics and its representation can be changed via the incon to the right. A click on the icon works like a switch:

A single click makes the division of the background finer and adds some more dots to the graphics. A further click on the icon changes back to standard view.

The currently displayed graphics can also be printed.

<span id="page-9-0"></span>A click on the  $\Box$  icon opens the "Print" dialog.

#### **7.7 Performing the measurement**

If an connection to the PCE-FM 200 is active, a new measurement can be started.

After clicking on the corresponding icon in the toolbar ("Start a measurement"), a new dialog is displayed, with the help of which additional options, relevant for the upcoming measurement, can be determined.

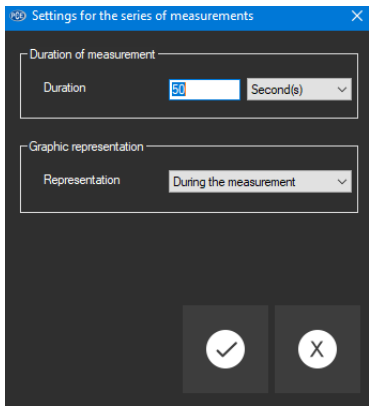

An ongoing measurement can be terminated by clicking on the <sup>O</sup> icon in the toolbar.

#### <span id="page-9-1"></span>**7.8 Export of series of measurements**

Measurement series can also be exported. The entire content of one series of measurements can be exported in CSV format by using the  $\mathbb{F}_1$  icon of the toolbar.

#### <span id="page-9-2"></span>**7.9 Loading and saving series of measurements**

A series of measurements can be loaded and saved via the  $\frac{1}{20}$  and the  $\frac{1}{20}$  icon in the toolbar.

### **PCE Instruments contact information**

#### **Germany France Spain**

# **United States of America United Kingdom <b>Italy**<br> **PCE Americas Inc. Instruments UK Ltd Instruments UK Ltd Instruments UK Ltd Instruments UK** Ltd

Jupiter / Palm Beach Ensign Way, Southampton<br>33458 Fl

#### **The Netherlands Chile Chile Hong Kong**

PCE (Beijing) Technology Co.,Ltd PCE Teknik Cihazları Ltd.Şti. 1519 Room, 6 Building Halkalı Merkez Mah. Men Tou Gou Xin Cheng, No. 2008 Pehlivan Sok. No.6/C Men Tou Gou District 34303 Küçükçekmece - İstanbul 102300 Beijing Türkiye China Tel: 0212 471 11 47 Tel: +86 (10) 8893 9660 Faks: 0212 705 53 93 info@pce-instruments.cn info@pce-cihazlari.com.tr

PCE Deutschland GmbH PCE Instruments France EURL PCE Ibérica S.L. Im Langel 4 23, rue de Strasbourg Calle Mayor, 53<br>
D-59872 Meschede 67250 SOULTZ-SOUS-FORETS 02500 Tobarra 67250 SOULTZ-SOUS-FORETS 02500 Tobarra (Albacete) Deutschland France España Tel.: +49 (0) 2903 976 99 0 Téléphone: +33 (0) 972 3537 17 Tel.: +34 967 543 548<br>Fax: +49 (0) 2903 976 99 29 Numéro de fax: +33 (0) 972 3537 18 Fax: +34 967 543 542 Numéro de fax: +33 (0) 972 3537 18 info@pce-instruments.com info@pce-france.fr info@pce-iberica.es www.pce-instruments.com/deutsch www.pce-instruments.com/french www.pce-instruments.com/espanol

PCE Instruments UK Ltd PCE Italia s.r.l.<br>
Unit 11 Southpoint Business Park Via Pesciatina 878 / B-Interno 6 711 Commerce Way suite 8 Unit 11 Southpoint Business Park Via Pesciatina 878 / B-Inte<br>
Jupiter / Palm Beach **Carl Carl Constant Constant Carl Carl Carl Carl Constant Carl Carl Constant Carl Carl Carl Carl Carl Constant Car** 33458 FL Hampshire CAPANNORI (LUCCA) USA United Kingdom, SO31 4RF Italia<br>
Tel: +1 (561) 320-9162 Tel: +44 (0) 2380 98703 0<br>
Telefono: +39 0583 975 114 Tel: +44 (0) 2380 98703 0 Fax: +1 (561) 320-9176 Fax: +44 (0) 2380 98703 9 Fax: +39 0583 974 824 info@pce-americas.com info@industrial-needs.com info@pce-italia.it<br>www.pce-instruments.com/us www.pce-instruments.com/english www.pce-instruments.com/italiano www.pce-instruments.com/us www.pce-instruments.com/english

PCE Brookhuis B.V.<br>
PCE Instruments HK Ltd.<br>
Institutenwed 15 **PCE Instruments Chile S.A.** PCE Instruments HK Ltd.<br>
RUT: 76.154.057-2 **Distribution COS** Centre 7521 PH Enschede Santos Dumont 738, local 4 56 Tsun Yip Street Comuna de Recoleta, Santiago, Chile Kwun Tong<br>Tel.: +56 2 24053238 Kowloon. H Telefoon: +31 (0) 53 737 01 92 Tel. : +56 2 24053238 Kowloon, Hong Kong Fax: +31 (0) 53 430 36 46 Fax: +56 2 2873 3777 Tel: +852-301-84912 info@pcebenelux.nl info@pce-instruments.cl jyi@pce-instruments.com www.pce-instruments.com/dutch www.pce-instruments.com/chile www.pce-instruments.cn

#### **China Turkey**

www.pce-instruments.cn www.pce-instruments.com/turkish

**PCE** 

Unit J, 21/F., COS Centre

**User manuals in various languages (deutsch, français, italiano, español, português, nederlands, türk, polski, русский,** 中文**) can be found by using our product search on: www.pce-instruments.com**

**Specifications are subject to change without notice.**